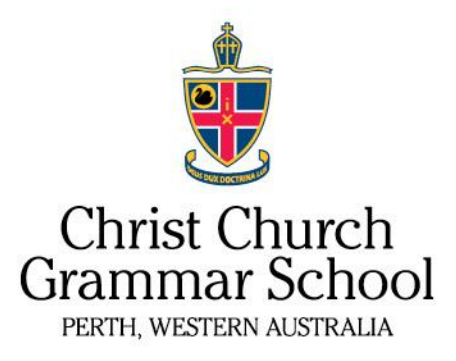

#### **My Student Account (MSA) – Senior School**

Christ Church Grammar School uses an innovative cash free student account, called MSA, which is designed to reduce the need for your son to carry cash at school. The system is secure, easy to use and is designed to be convenient for you and your son.

To facilitate this system, all Senior School students are required to carry a personalised card that combines their cash free account details, library card and Transperth SmartRider card.

All purchases from the Uniform Shop, Canteen and Bookroom must be made with this card using your MSA account. The SmartRider section needs to be activated and charged online via [transperth.wa.gov.au/smartrider/types-of-smartrider.](https://www.transperth.wa.gov.au/smartrider/types-of-smartrider) The BPay information contained on the card is only used for the SmartRider section of the card and cannot be used for MSA purchases at school.

A cash free MSA account has been created for your son. This MSA account can be accessed via this [link,](https://msa.ccgs.wa.edu.au/) or via the MSA page on the [School website,](https://www.ccgs.wa.edu.au/ccgs-world-page/my-student-account) on [Nexus,](https://nexus.ccgs.wa.edu.au/homepage/20383/) or via the School App (log in to Nexus required). The following is an information sheet about how to set up your account. If you think you would like to use the Canteen for lunch orders for your son, it is a good idea to set this up before the school year commences.

If you have questions regarding the cash free system, please note there are different contacts depending on the enquiry:

- All enquiries related to **purchases** should be directed to the School's Finance Department on (08) 9442 1555
- All enquiries related to **payments** should be direct to My Student Account on 1300 369 783 or email [support@mystudentaccount.com.au](mailto:support@mystudentaccount.com.au)
- All enquiries in relation to the **Parent Nexus** should be directed to the CCGS IT Helpdesk on (08) 9442 1787 or email [helpdesk@ccgs.wa.edu.au](mailto:helpdesk@ccgs.wa.edu.au)

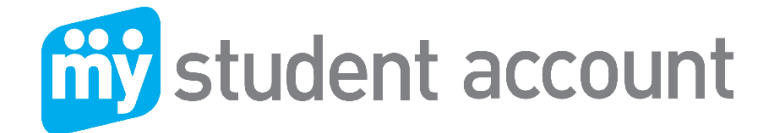

#### **Follow these easy steps to access your parent profile**

- 1. Login to **My Student Account** and click the 'Canteen' option box
- 2. You will be redirected to the canteen online ordering and see a list of your child/children's account within your profile as below. Each student has a separate account balance based on the School Student ID

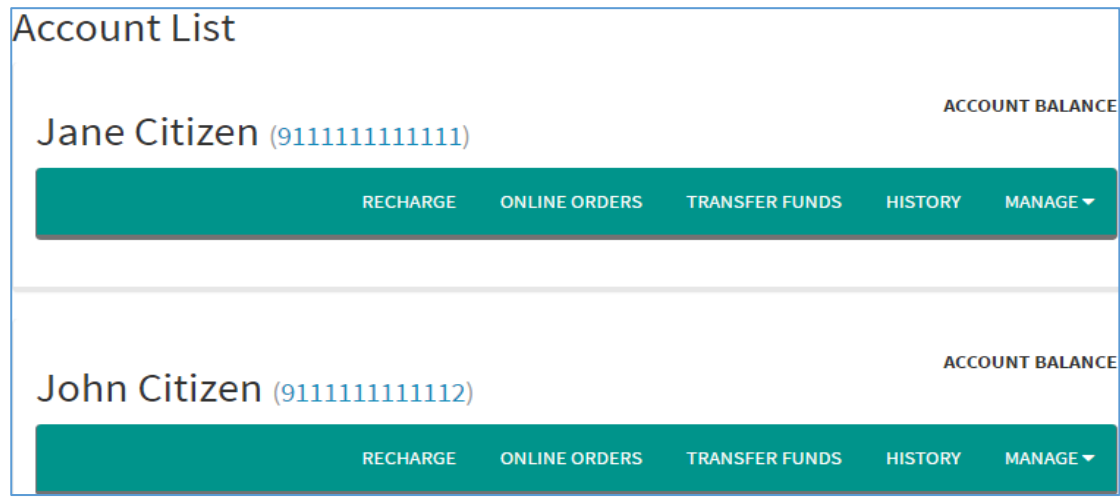

#### **Recharge**

- 1. Click: The recharge account
- 2. Enter: The \$ amount you wish to provide and click "Next" or
- 3. Enter: Your credit card details (Visa or MasterCard) and follow the prompts.

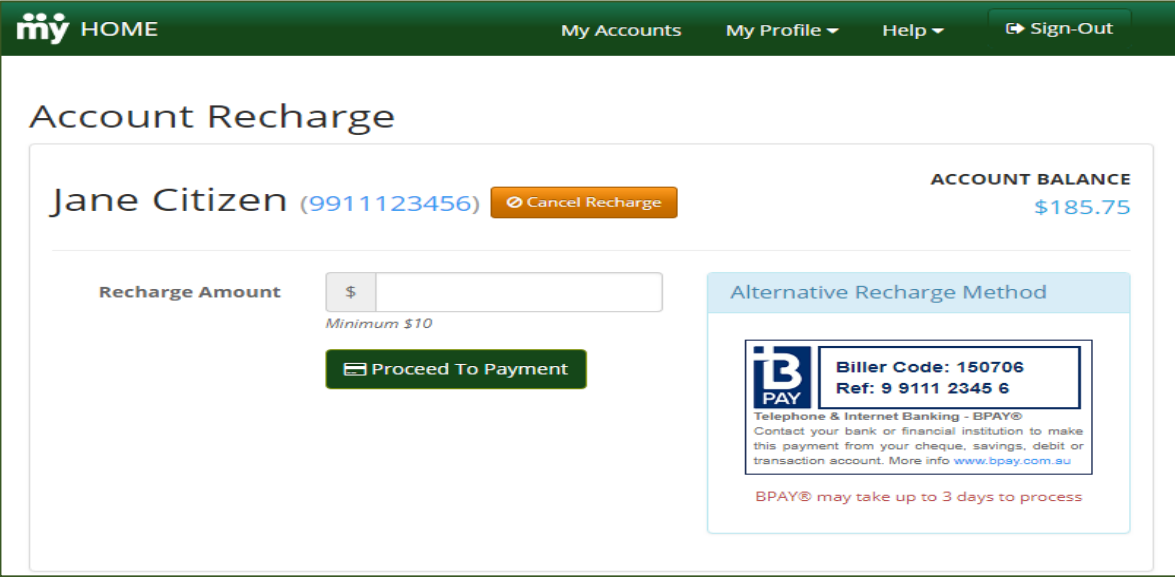

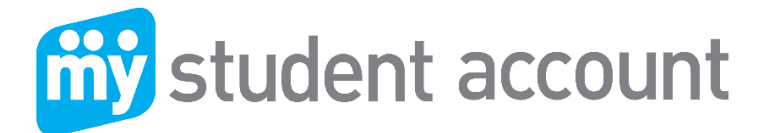

#### **Online Ordering**

You need to have funds available to make orders. If you try and order items without funds available you will be asked to return to the account recharge page place funds in account prior to ordering meals.

Click "Online Orders" tab under the student account you wish to make the order for, choose your date/dates, Meal Period then proceed to next screen to select your items for each meal.

Note: You can edit or remove/discard any dates or orders before Proceeding to Payment.

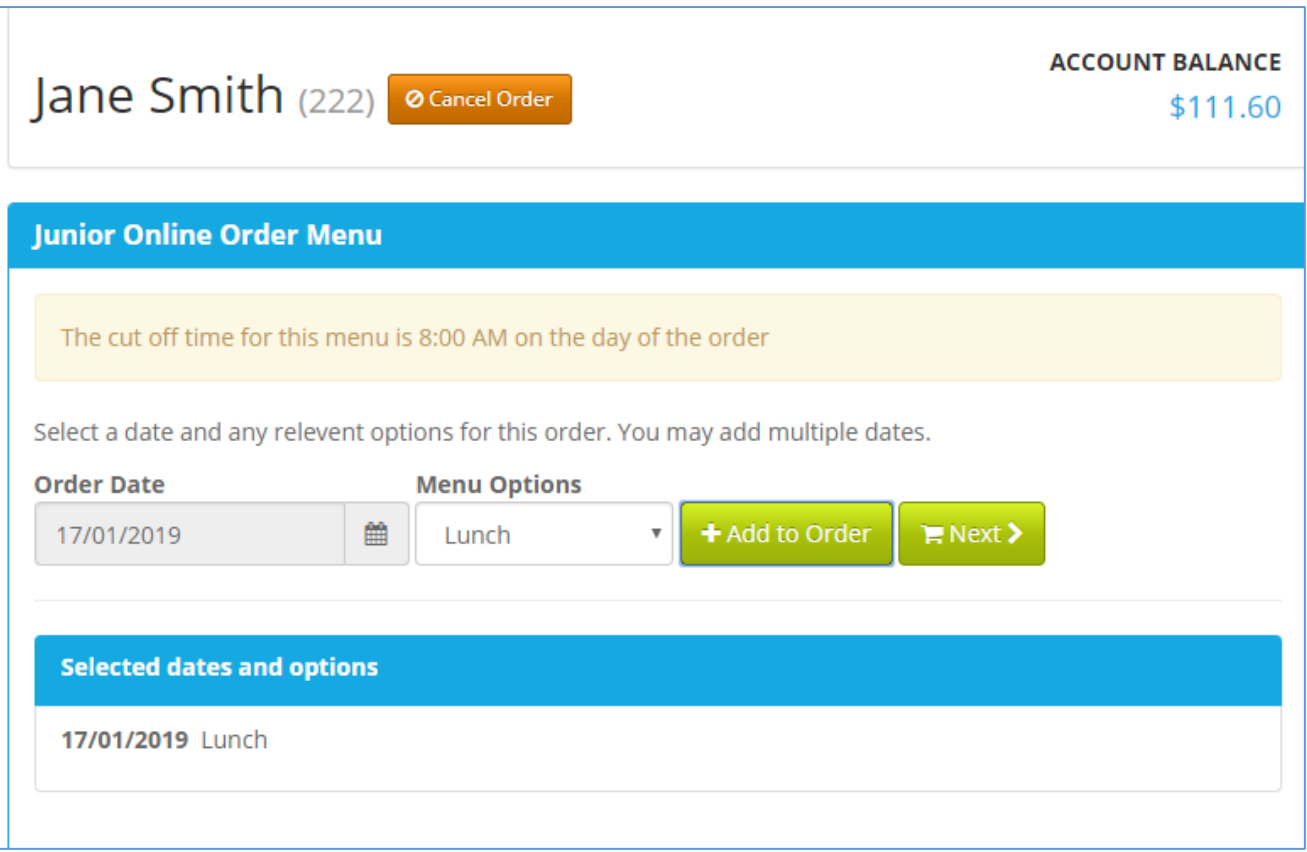

You can select as many meal periods and dates as you wish in one go per student. Select order dates and then choose Menu option. (You can only see and order from a menu available for your student). You cannot make an order after the Order cut-off time of the day of ordering. The menu will show the order cut-off time. A menu may have an attachment with extra information regarding the menu or event.

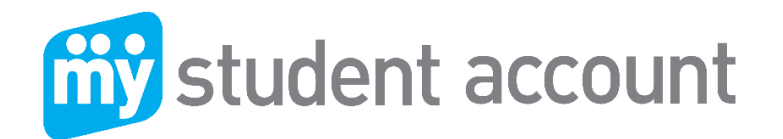

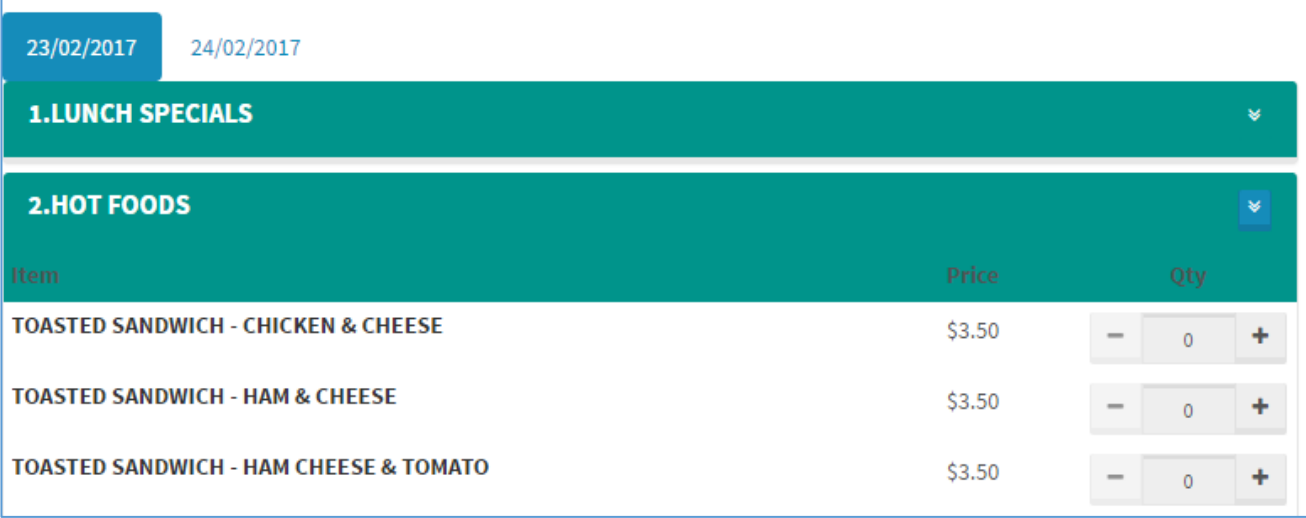

A menu may have an attachment with extra information regarding the menu or event After you cave completed your ordering sitting for this student's meal(s) you can proceed to completing the order

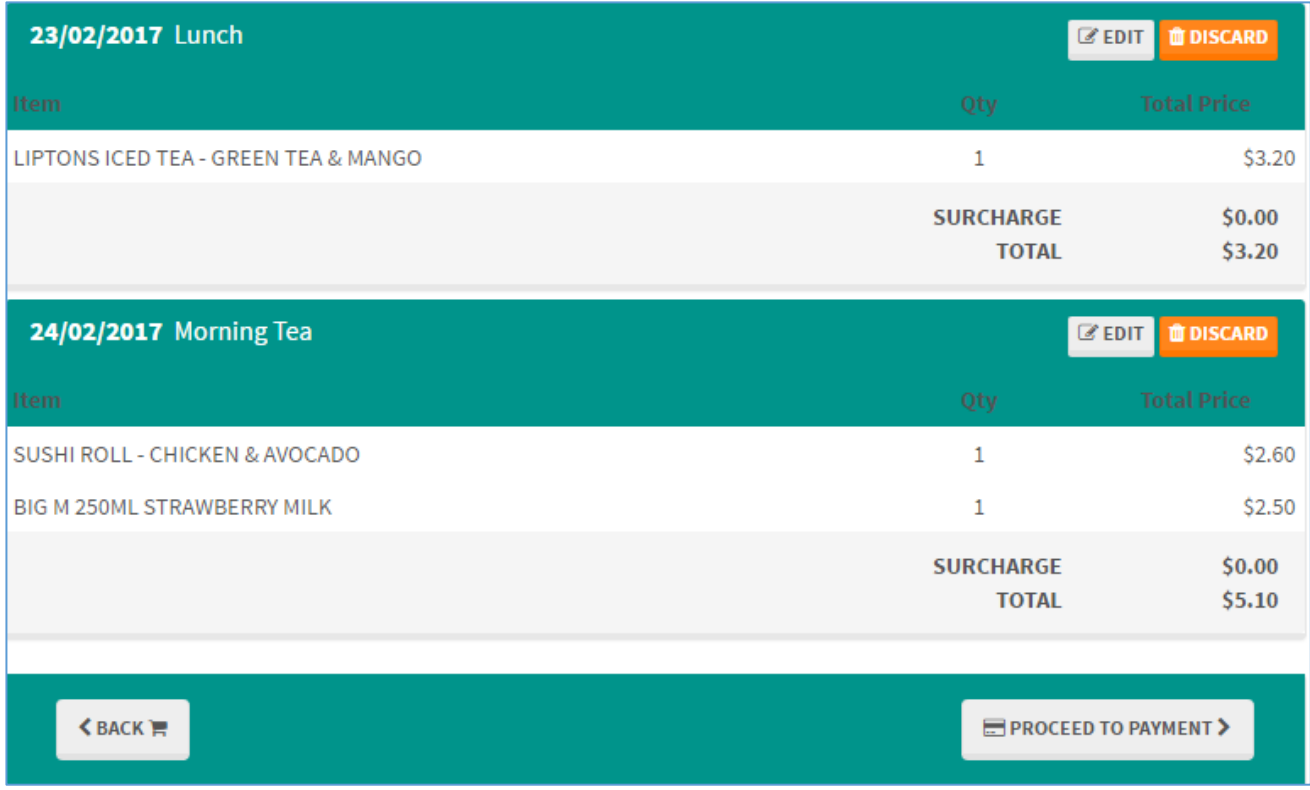

Click: Pay with funds currently available in this account.

Refer to image below.

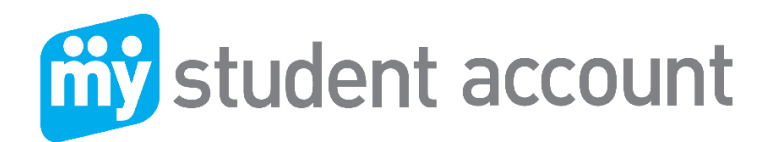

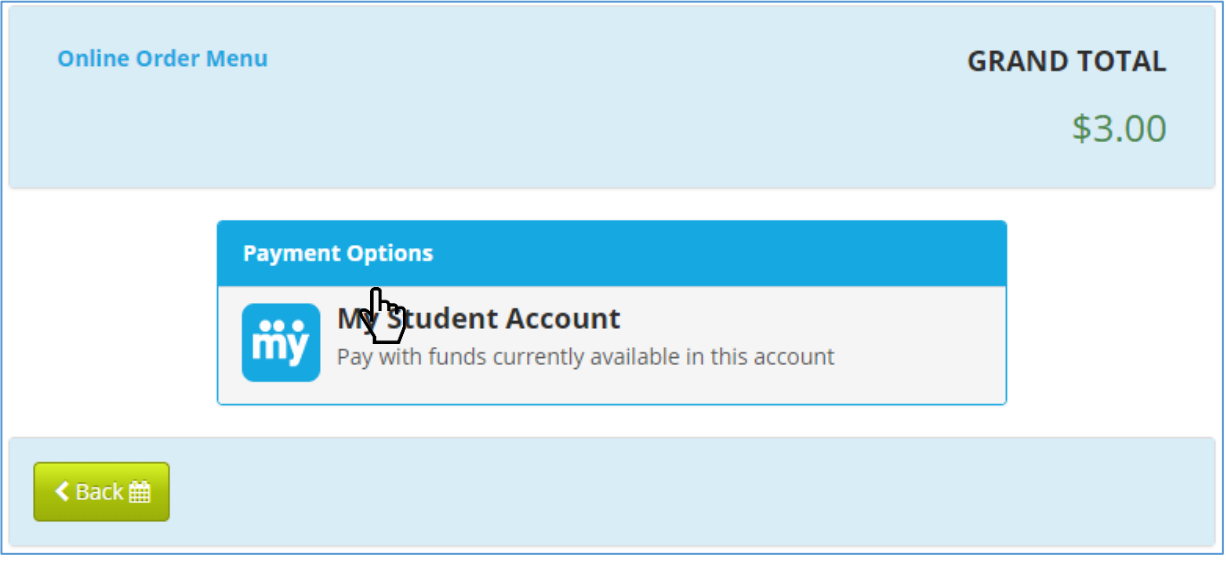

#### **Cancelling an Online Order**

If you have placed an order and want to cancel click "Online Orders" then "History" your orders will be visible and click the red X to delete

*Note: you can only delete an order prior to the cut-off time on the order date. If there is no Delete option for an order then the Order cut-off time has passed. You may not able to cancel an order due to restriction placed by the canteen or uniform shop manager.*

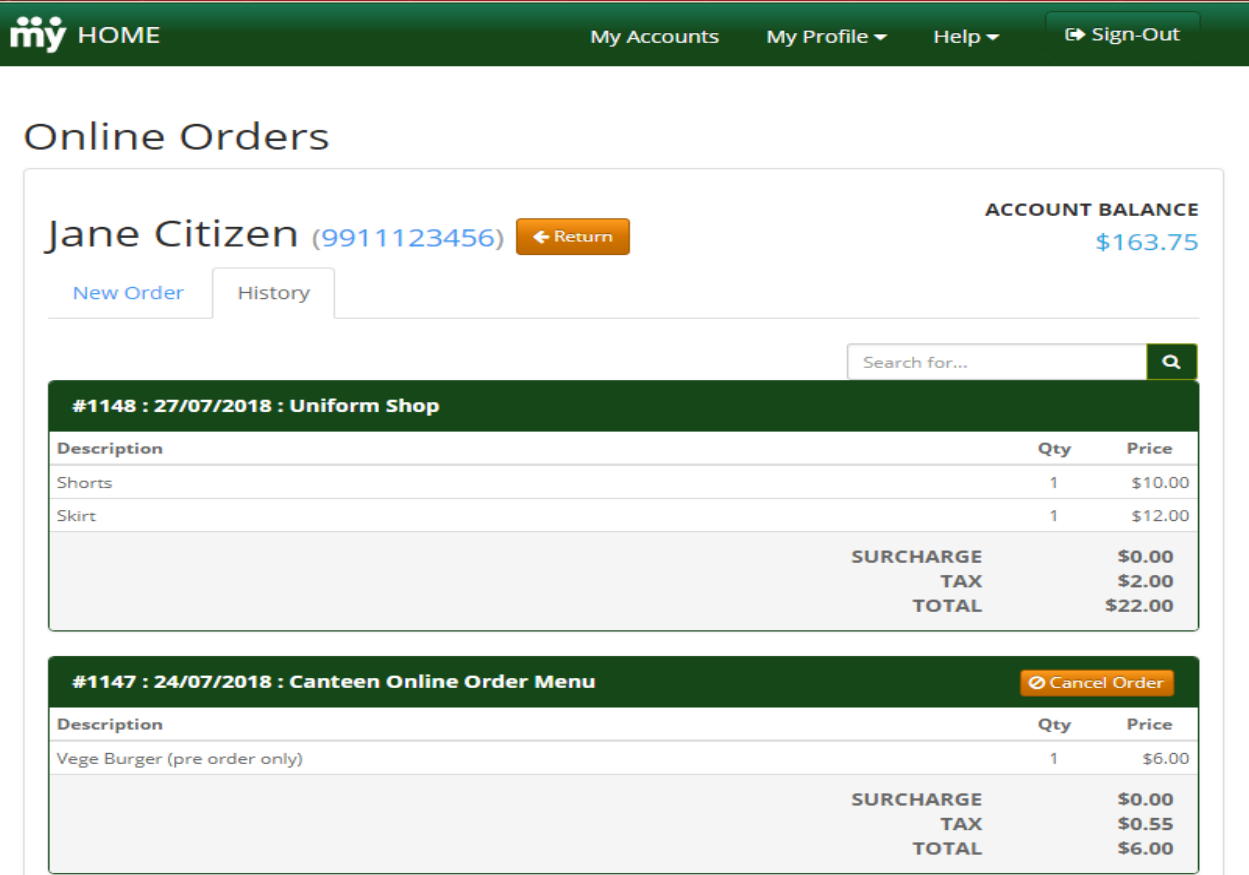

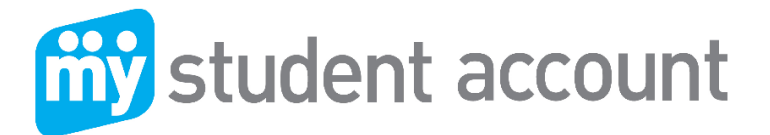

#### **Transaction History**

By Clicking the **History** tab you can then navigate and set the search date to see all purchases made

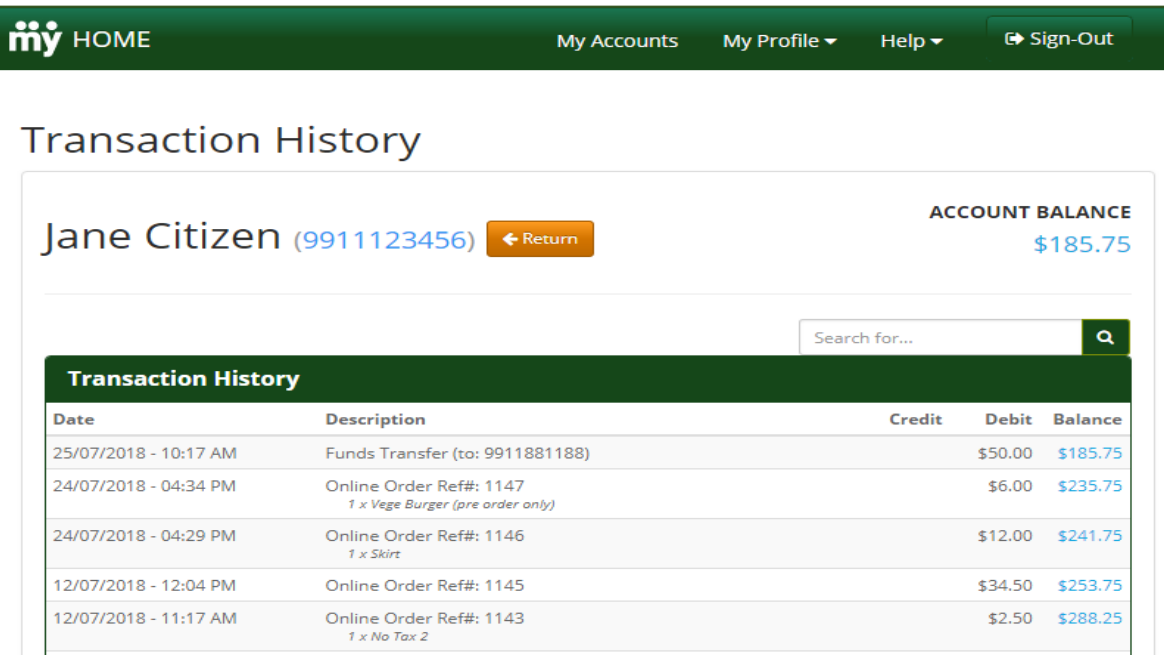

#### **Transfer Funds between your kids accounts**

You can deposit into one account and transfer a balance into other students or when a sibling leaves the School or when balance is low.

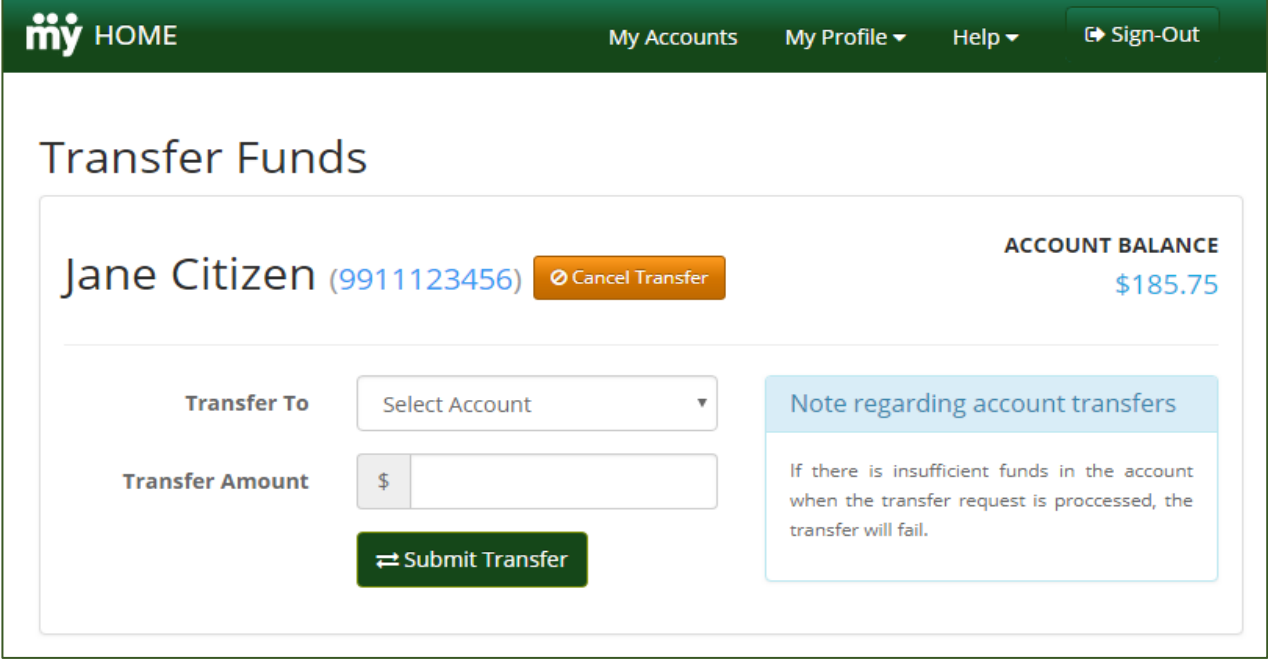

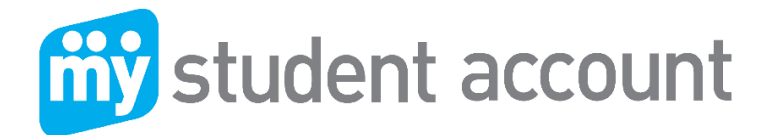

#### **Manage – Edit**

When editing a Students account you can set a Low Balance alert that will email you when the balance falls below the level set.

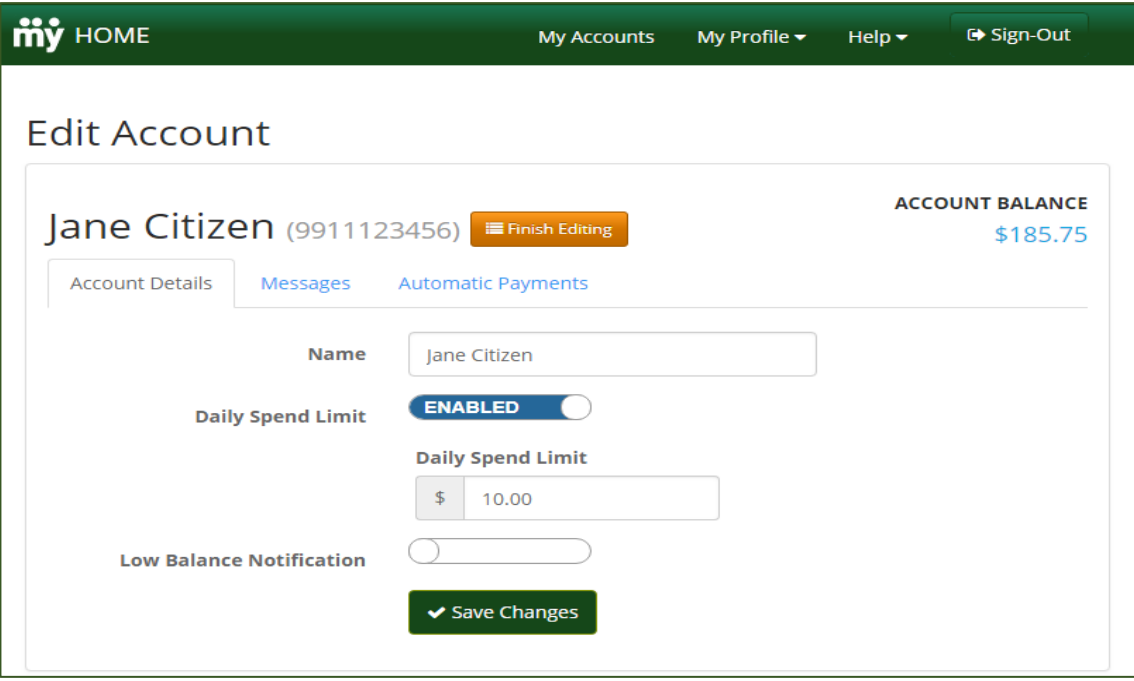

#### **Alert**

Add an Allergy alert or message for canteen staff such as "Peanut Allergy".

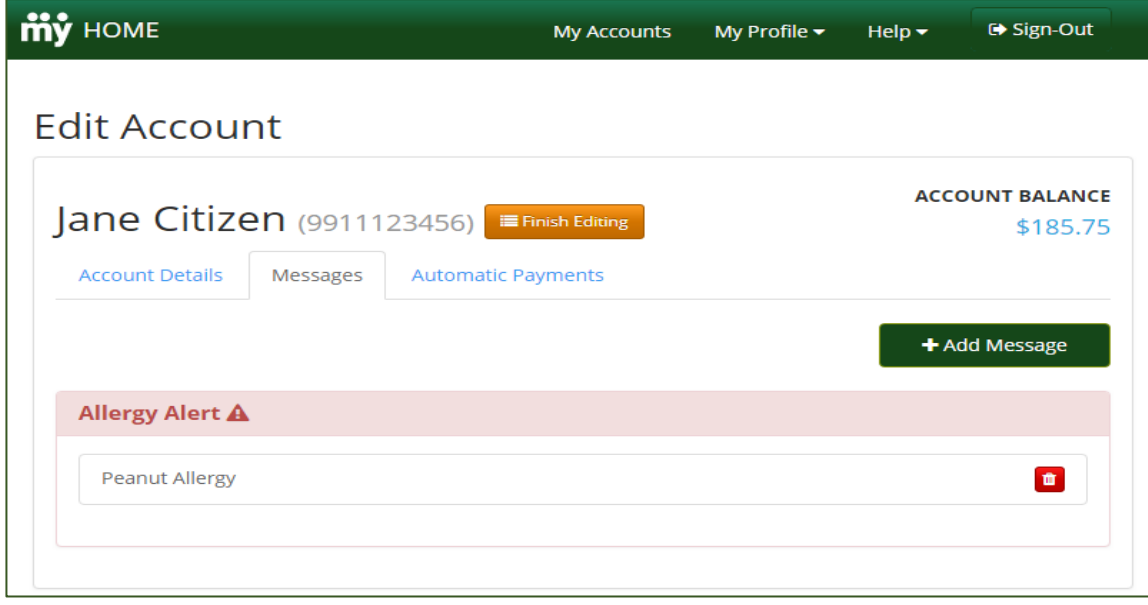

### **Prohibit Items**

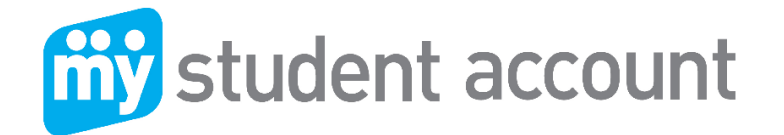

You can set Prohibited items (please consult/advice your student to avoid embarrassment in a busy queue of hungry students and to assist canteen staff with speed).

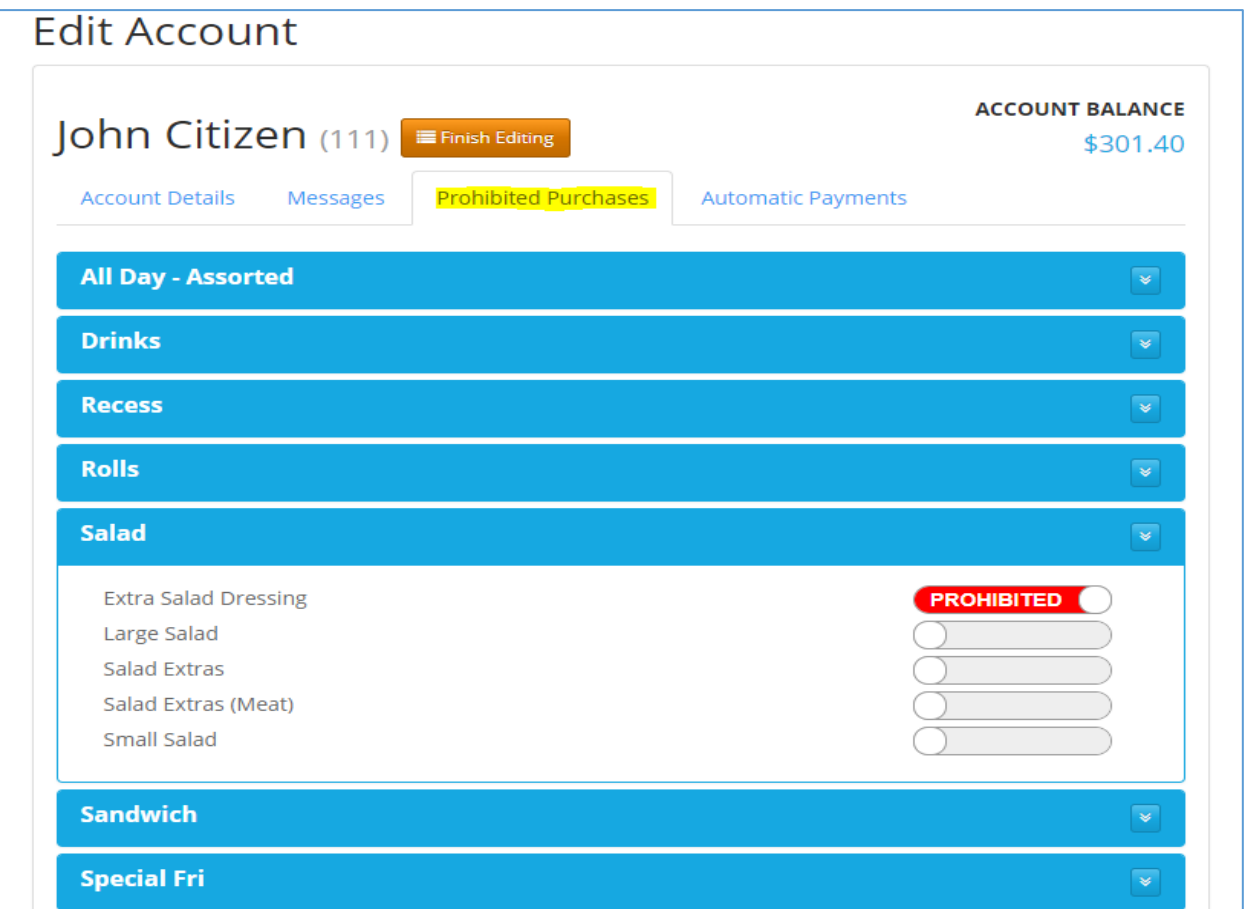

#### **Auto top-up**

You can setup Auto Recharges (only after  $1<sup>st</sup>$  manual recharge) to recharge the account by low balance or time period. First thing you need to do is add you CC details as the payment method.

#### **Steps**:

- Enabled auto top up
- Go to 'Setup your payment methods" this is where you enter your CC details.

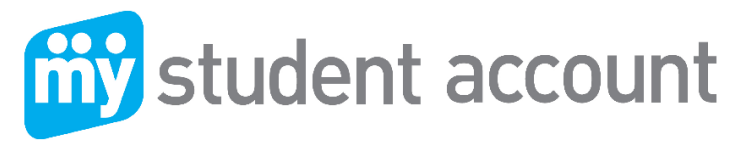

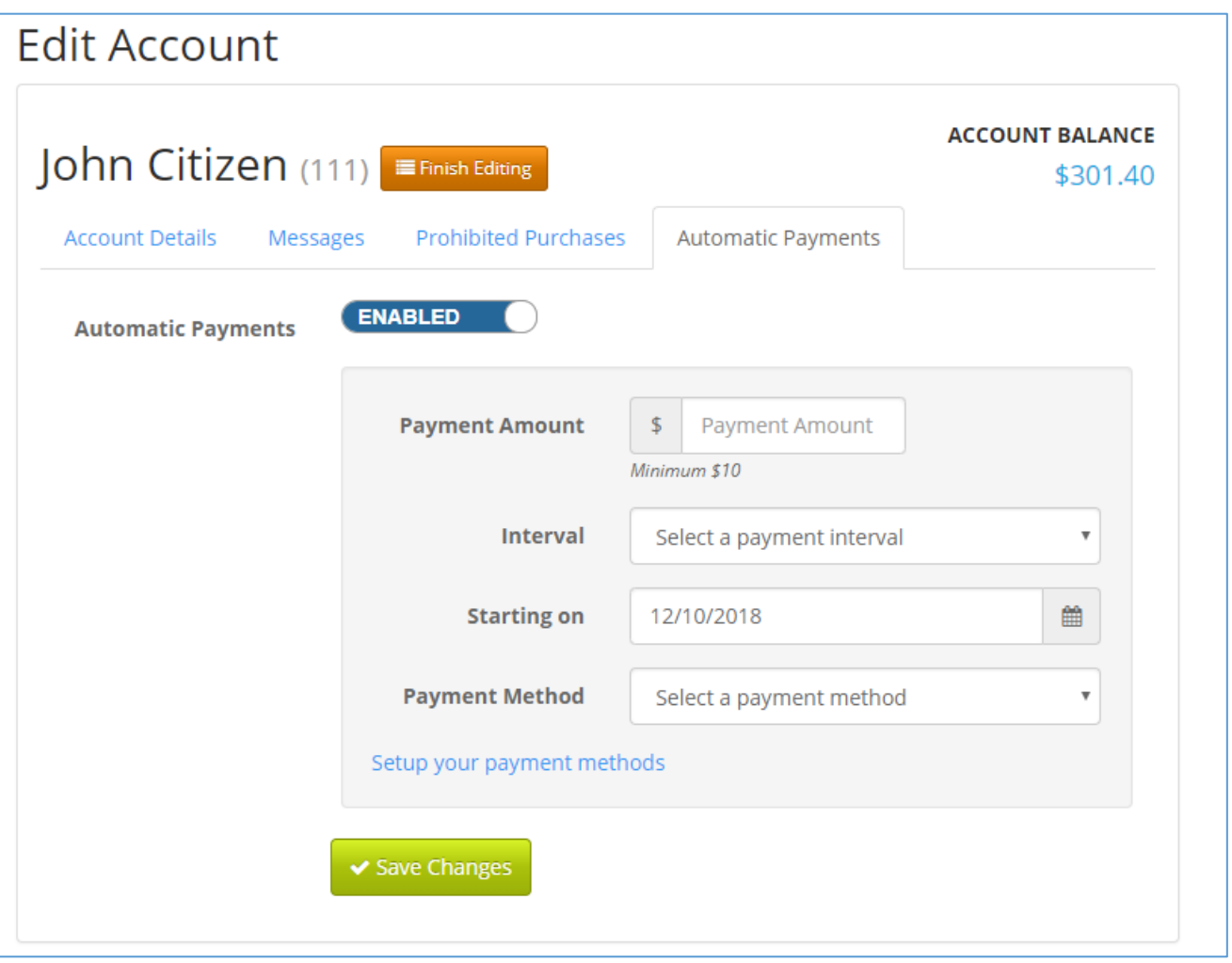

# Manage Your Credit Cards The below credit cards are used for automatic recharges.

No credit card information available.

 $+$  Add a card

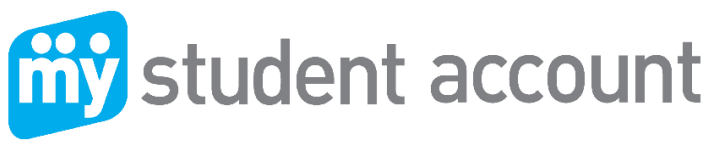

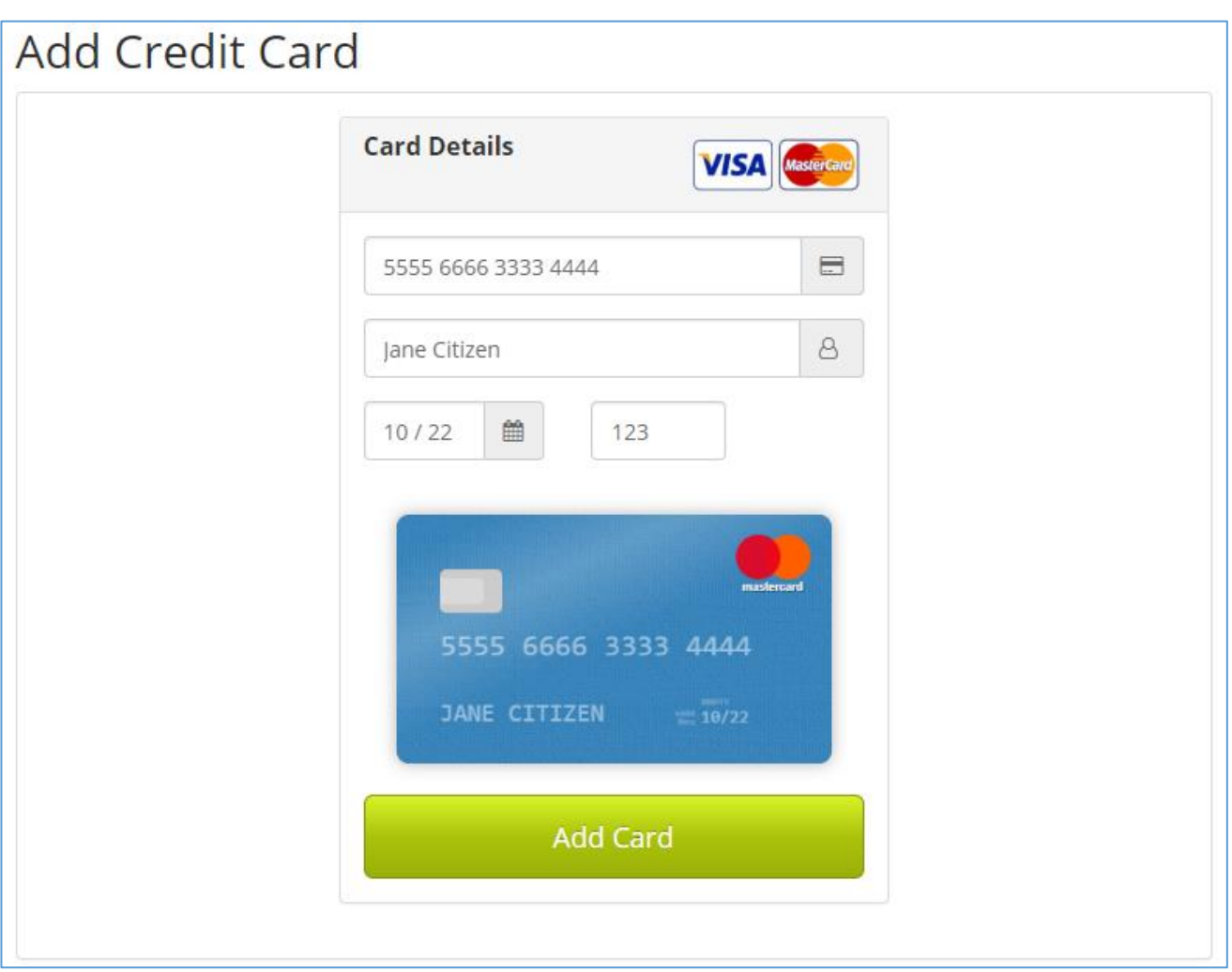

Go back to '**Manage – Edit**' function and go to 'Automatic Payment' tab and setup the regular payment.

-----------------------------------------------------------------------------------------------------------

If you have any problems while ordering, please contact the school canteen/IT.

Alternatively, please contact My Student Account support line 1300 369 783 or [support@mystudentaccount.com.au](mailto:support@mystudentaccount.com.au)

## MSA AUTO RECHARGE

- 1. Log into your MSA account.
- 2. Click on My Profile, then go to Manage Credit Cards.

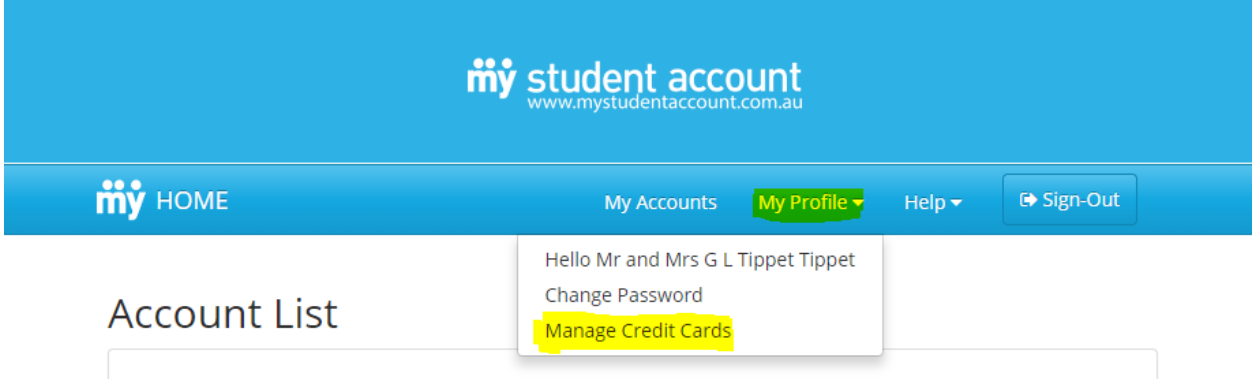

3. Click on Add A Card

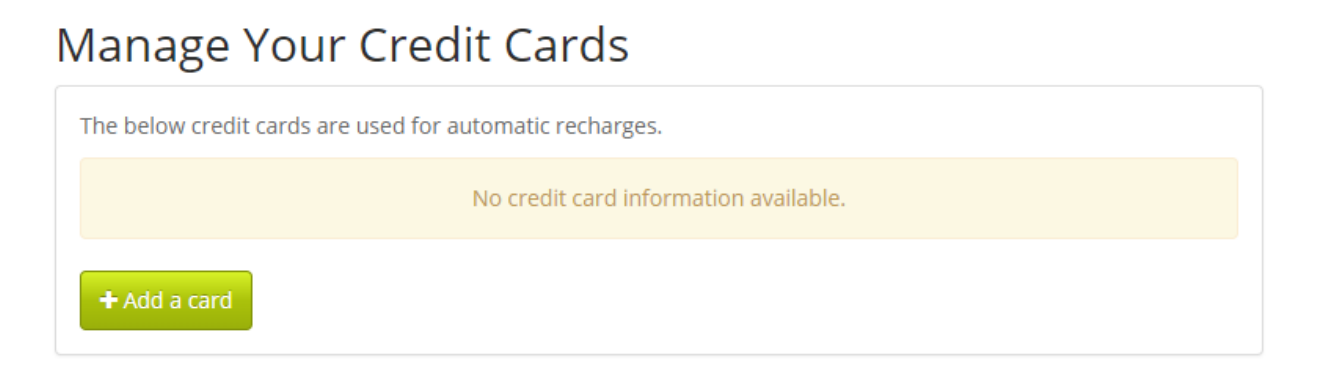

4. You will be redirected to the Add credit card page then put your card details in.<br>Add Credit Card

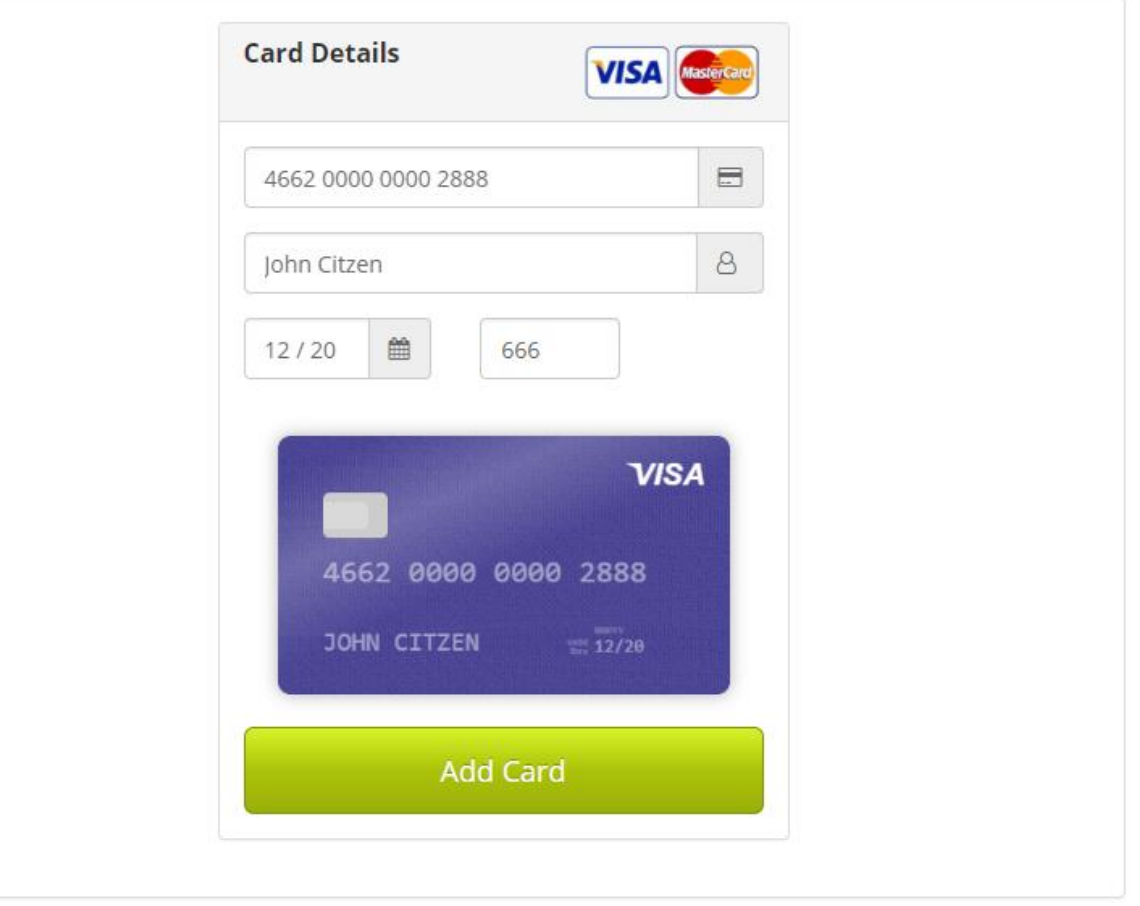

5. Go to back to the Home Page. Click on Manage - > EDIT - > Automatic Payments

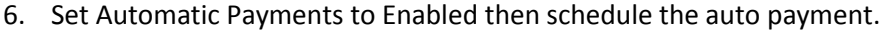

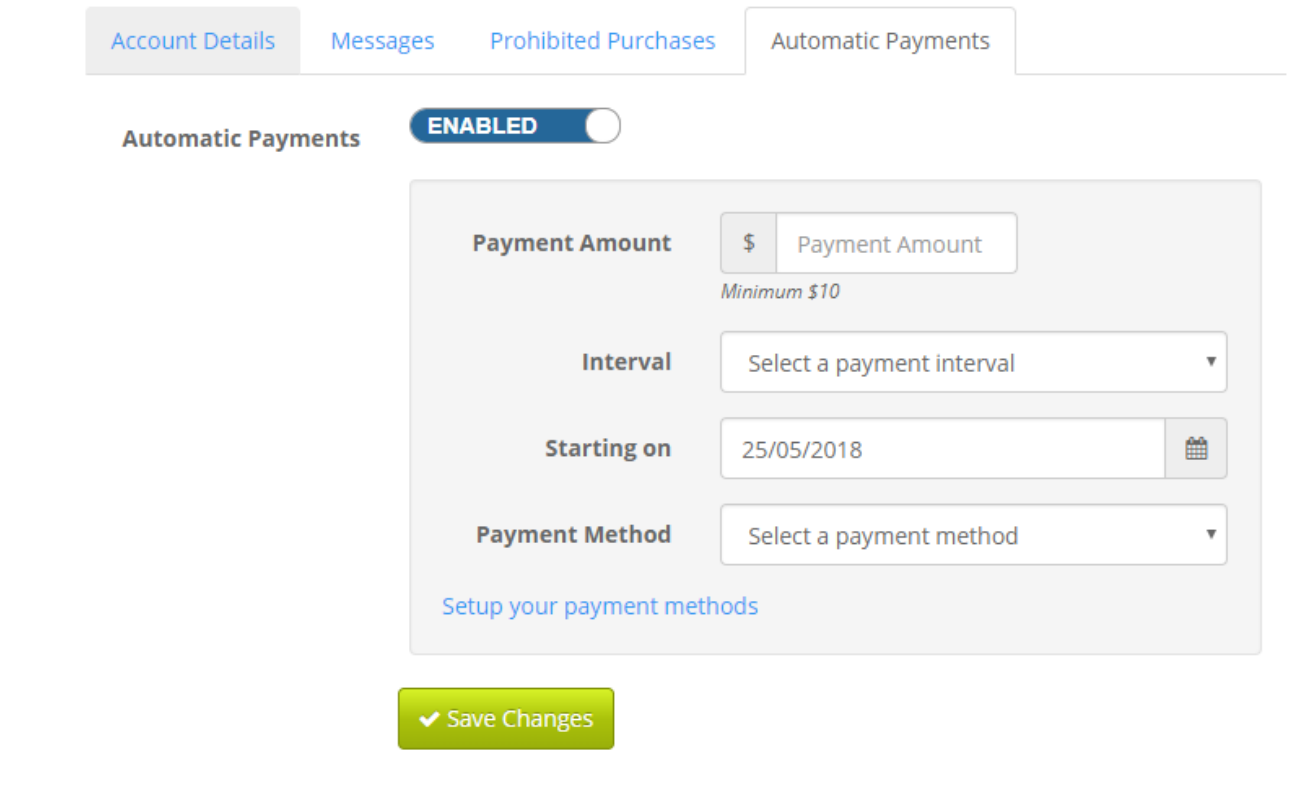